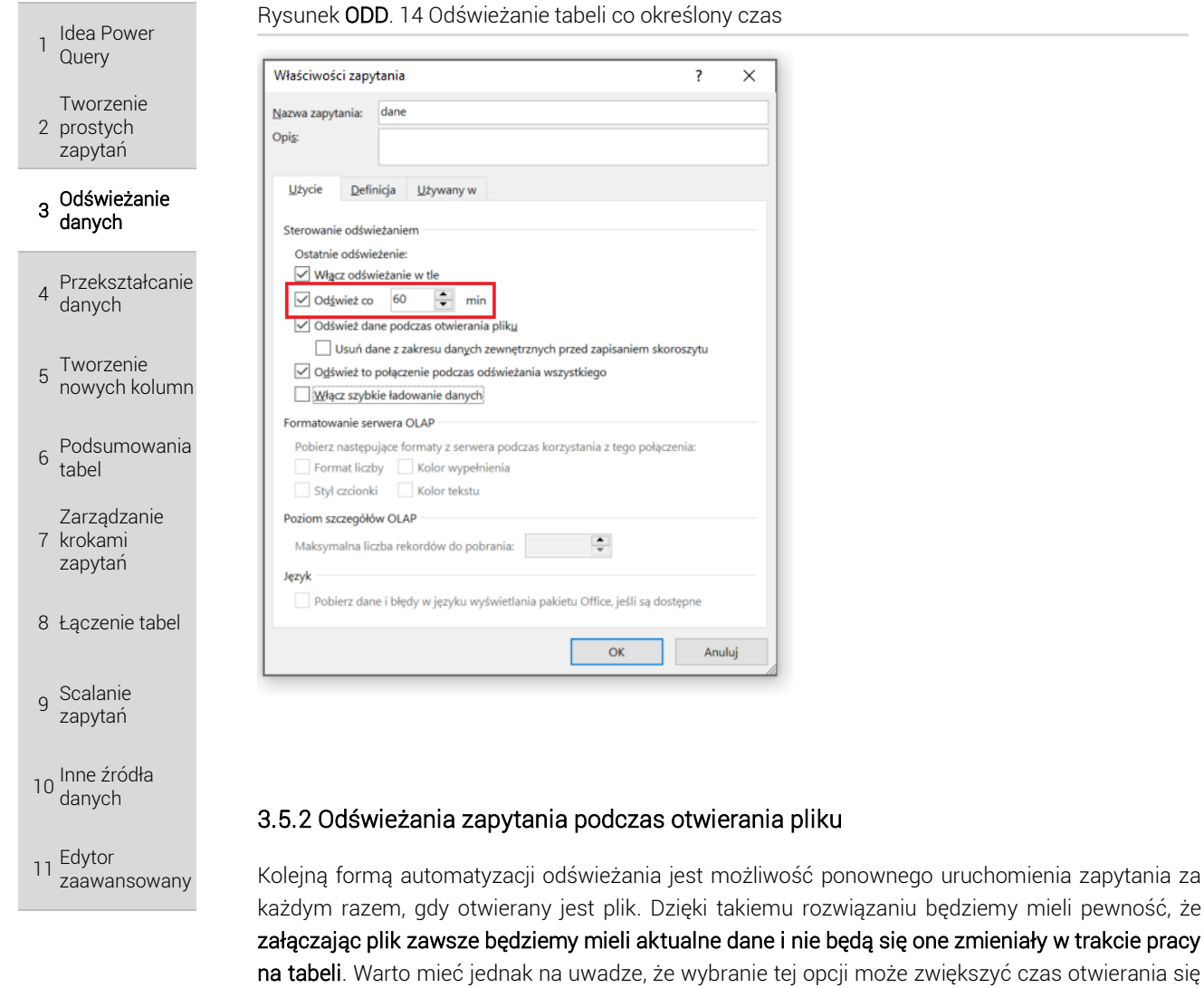

pliku.

www.excellent.edu.pl excellent@calculatic.pl

wybierz opcję *Właściwości*.

TWOJE NOTATKI

## Rysunek ODD. 14 Odświeżanie tabeli co określony czas

Aby ustawić odświeżanie danych podczas otwierania pliku naciśnij na którąkolwiek komórkę utworzonej za pomocą zapytania tabeli, a następnie wybierz opcję *Właściwości* na karcie *Zapytanie*. W oknie *Właściwości zapytania* zaznacz opcję *Odśwież dane podczas otwierania pliku*.

 $\times$ 

Inną możliwością dojścia do okna jest wybranie istniejącego zapytania z listy. W tym celu przejdź na kartę *Dane*, następnie z grupy *Zapytania i połączenia* wybierz opcję o tej samej nazwie. Z prawej strony w oknie *Zapytania i połączenia* naciśnij prawym klawiszem myszki na konkretne zapytanie i

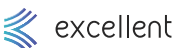

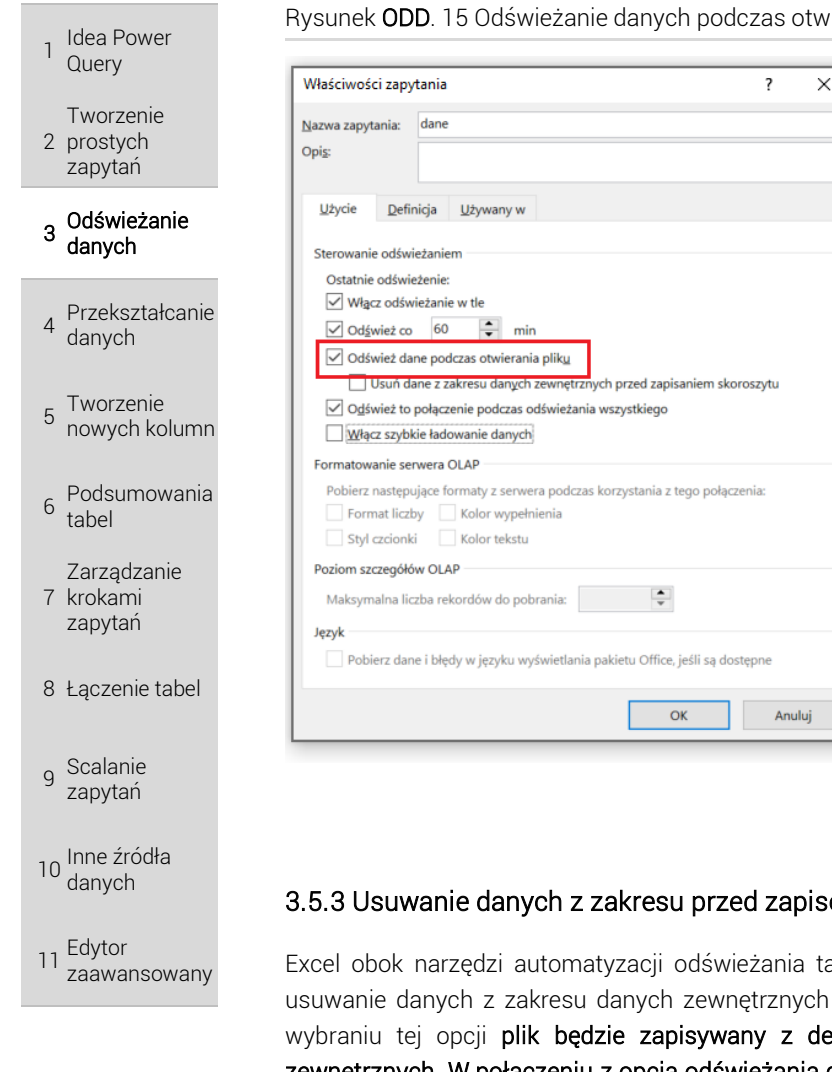

TWOJE **NOTATKI**  Rysunek ODD. 15 Odświeżanie danych podczas otwierania pliku

# 3.5.3 Usuwanie danych z zakresu przed zapisem - zmniejszenie rozmiaru pliku

Excel obok narzędzi automatyzacji odświeżania tabeli udostępnia bardzo ciekawą możliwość usuwanie danych z zakresu danych zewnętrznych przed zapisaniem skoroszytu. W praktyce po wybraniu tej opcji plik będzie zapisywany z definicją zapytania, lecz bez samych danych zewnętrznych. W połączeniu z opcją odświeżania danych podczas otwierania pliku otrzymujemy sprytne narzędzie, które pobiera i wyświetla dane tylko na moment przeglądania i analizy danych, co likwiduje konieczność zapisu skoroszytu z danymi i dzięki temu ogranicza maksymalne jego rozmiar i zapobiega dublowaniu danych.

Aby ustawić usuwanie danych z zakresu przed zapisem naciśnij na którąkolwiek komórkę utworzonej za pomocą zapytania tabeli, a następnie wybierz opcję *Właściwości* na karcie *Zapytanie* (lub poprzez *Dane -> Zapytania i połączenia* naciskając prawym klawiszem myszki na dane zapytanie). W oknie *Właściwości zapytania* zaznacz opcję *Usuń dane z zakresu danych zewnętrznych przed zapisaniem skoroszytu* (uprzednio zaznaczając *Odśwież dane podczas otwierania pliku* - funkcja ta nie działa samodzielnie).

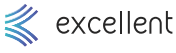

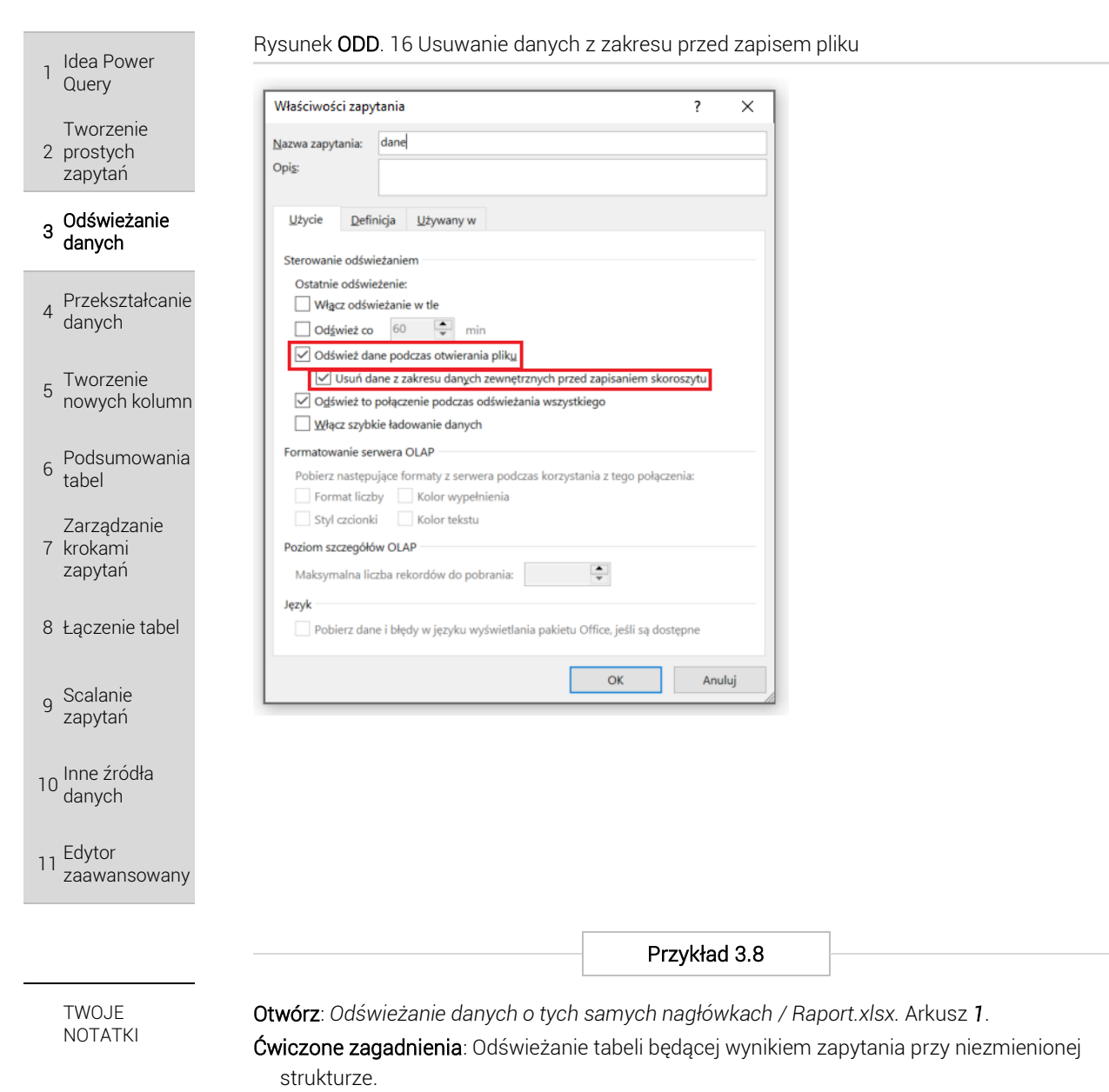

## Polecenie: Za pomocą narzędzi pobierania i przekształcania danych stwórz połączenie oraz tabelę z danymi dotyczącymi uczestników szkolenia znajdującymi się w pliku "Uczestnicy" w arkuszu "dane". Następnie uzupełnij przynajmniej 1 nowy wiersz oraz edytuj istniejący w tabeli źródłowej i odśwież zapytanie.

### Rozwiązanie:

- 1. Otwórz skoroszyt *Raport*. W tym pliku utworzona zostanie tabela z danymi ze skoroszytu *Uczestnicy*.
- 2. Przejdź do karty *Dane*, w lewym górnym rogu rozwiń opcję *Pobierz dane*, następnie wybierz *Z Pliku* i *Ze skoroszytu*.
- 3. Wskaż lokalizację pliku o nazwie *Uczestnicy*.
- 4. W oknie, które się otworzy, z listy arkuszy po lewej stronie wybierz ten, z którego dane chcesz pobierać – w tym przypadku arkusz o nazwie *dane*.
- 5. Po prawej stronie pojawi się podgląd tabeli. Naciśnij przycisk *Załaduj*. Do nowego arkusza wstawiona zostanie tabela o tej samej nazwie z danymi z pliku *Uczestnicy.*
- 6. Zapisz i wyłącz plik *Raport*. Wejdź do pliku *Uczestnicy* i uzupełnij nowe wiersze danymi oraz ewentualnie pozmieniaj któreś z istniejących. Zapisz i zamknij plik.
- 7. Otwórz ponownie skoroszyt *Raport*, a następnie po kliknięciu na komórkę tabeli z wynikiem zapytania, wybierz opcję *Odśwież* na karcie *Zapytanie*.

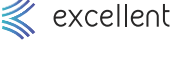

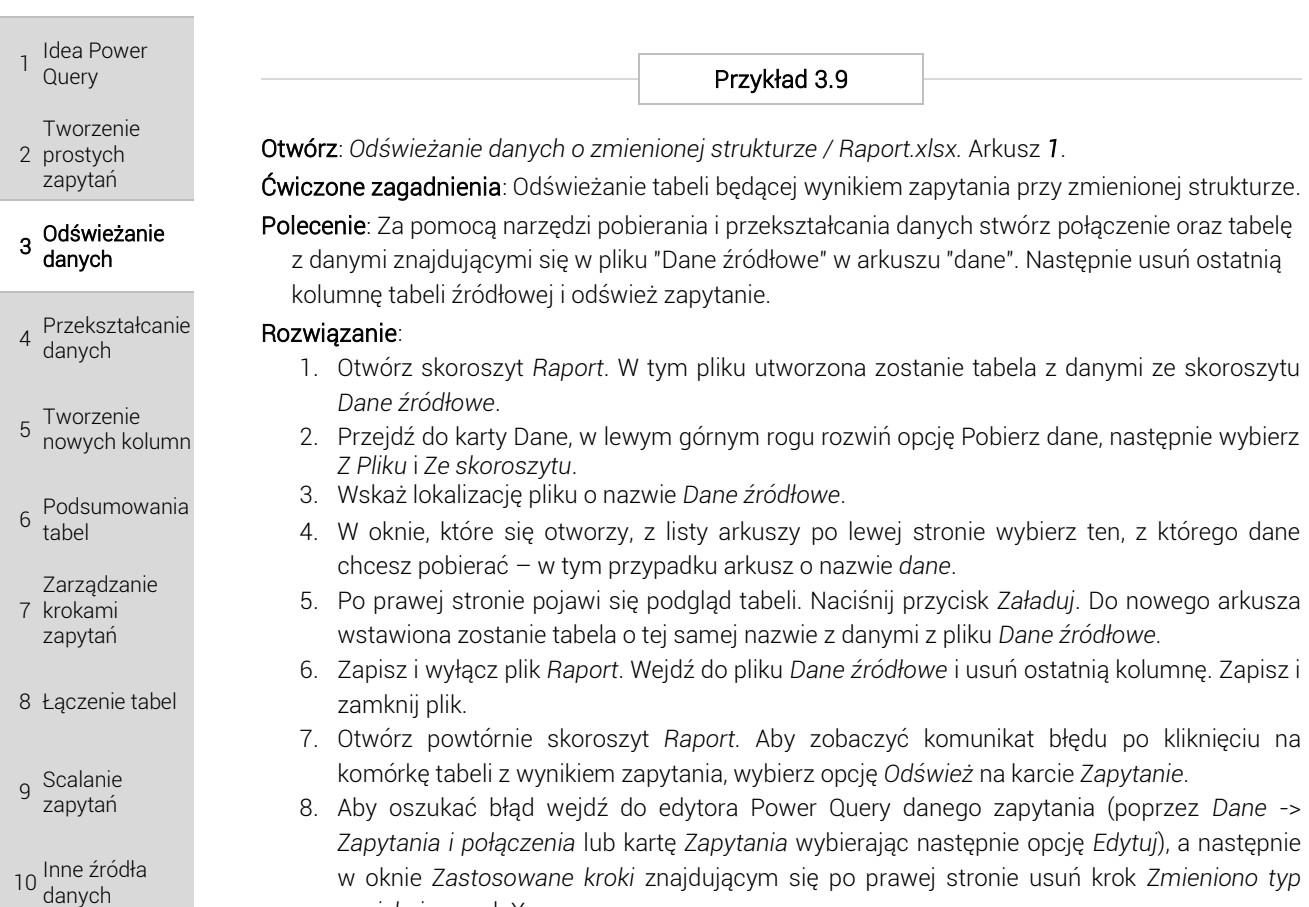

- w oknie *Zastosowane kroki* znajdującym się po prawej stronie usuń krok *Zmieniono typ naciskając* znak X.
- 9. Wyjdź z edytora Power Query naciskając przycisk *Zamknij i załaduj* i odśwież tabelę.

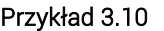

Otwórz: *Zmiana źródła / Raport.xlsx.* Arkusz 1.

Ćwiczone zagadnienia: Odświeżanie tabeli znajdującej się w innej lokalizacji niż pierwotna.

Polecenie: Za pomocą narzędzi pobierania i przekształcania danych stwórz połączenie oraz tabelę z danymi znajdującymi się w pliku "Dane źródłowe" w arkuszu "dane". Następnie zmień źródło danych (lokalizację pliku) na skoroszyt w folderze "Nowe dane" i odśwież zapytanie.

### Rozwiązanie:

- 1. Otwórz skoroszyt *Raport*. W tym pliku utworzona zostanie tabela z danymi ze skoroszytu *Dane źródłowe*.
- 2. Przejdź do karty Dane, w lewym górnym rogu rozwiń opcję Pobierz dane, następnie wybierz *Z Pliku* i *Ze skoroszytu*.
- 3. Wskaż lokalizację pliku o nazwie *Dane źródłowe*.
- 4. W oknie, które się otworzy, z listy arkuszy po lewej stronie wybierz ten, z którego dane chcesz pobierać – w tym przypadku arkusz o nazwie *dane*.
- 5. Po prawej stronie pojawi się podgląd tabeli. Naciśnij przycisk *Załaduj*. Do nowego arkusza wstawiona zostanie tabela o tej samej nazwie z danymi z pliku *Dane źródłowe.*
- 6. Zapisz plik *Raport*. Usuń plik *Dane źródłowe* będący źródłem dla pierwotnego zapytania. Aby zobaczyć komunikat błędu (braku pliku) odśwież tabelę.
- 7. Wejdź do edytora Power Query zapytania "dane" (poprzez *Dane* -> *Zapytania i połączenia* lub kartę *Zapytania* wybierając następnie opcję *Edytuj*), po czym wybierz opcję *Ustawienia źródła danych* znajdującą się po prawej stronie na karcie *Narzędzia główne*.
- 9. W nowym oknie Ustawienia źródła danych wybierz opcję *Źródła danych* w bieżącym skoroszycie, następnie wskaż plik, który ma być podmieniony i naciśnij przycisk *Zmień źródło*. Naciśnij przycisk *Przeglądaj*, wskaż skoroszyt *Dane źródłowe\_nowe* w folderze

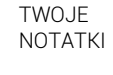

<sup>11</sup> Edytor

zaawansowany